### **Quick Guide** | Updating MD30 Software Vaisala Mobile Detector MD30

# Updating MD30 software

The MD30 software update overwrites the previous MD30 firmware version with a new version.

### Software update package

The most recent software update package is available as a ZIP file at

<https://www.vaisala.com/en/support/md30>.

The ZIP file contains:

- MD30 firmware
- Release notes document
- Update tool
- *Updating MD30 Software Quick Guide* (this document)
- OSS licenses document for MD30 firmware

#### Update options

The following update options are available:

- MD30 and Vaisala RoadAI system: use a Bluetooth connection to update the MD30 software.
- MD30 and other data collection system: use a Bluetooth connection or a cable connection to update the MD30 software.

USB

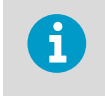

Software update over Bluetooth requires a Bluetooth module.

#### **Updating over Bluetooth connection Updating over cable connection**

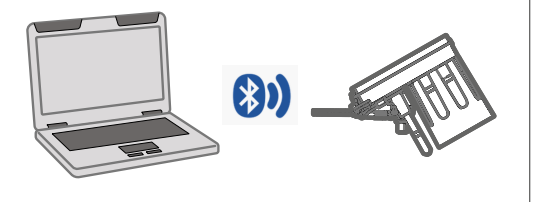

Figure 1 MD30 firmware update options

#### **More information**

- ‣ [Updating MD30 software over Bluetooth connection \(page 2\)](#page-1-0)
- ‣ [Updating MD30 software over cable connection \(page 6\)](#page-5-0)

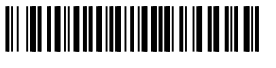

PUBLISHED BY Vaisala Oyj Vanha Nurmijärventie 21 FI-01670 Vantaa, Finland © Vaisala 2020

All rights reserved. Any logos and/or product names are trademarks of Vaisala or its individual partners<br>Any reproduction, transfer, distribution or storage of information contained in this document is strictly<br>prohibited.

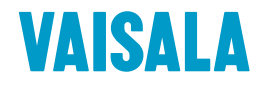

# <span id="page-1-0"></span>Updating MD30 software over Bluetooth connection

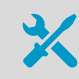

• Laptop with Windows 10 operating system and Bluetooth

During the software update, MD30 must be connected to a power supply.

- ▶ 1. Download and extract the ZIP package on your laptop.
	- 2. Remove pairing between the RoadAI mobile phone and the Bluetooth module.
		- a. In the RoadAI app, select **Sensor > Bluetooth pairing**.

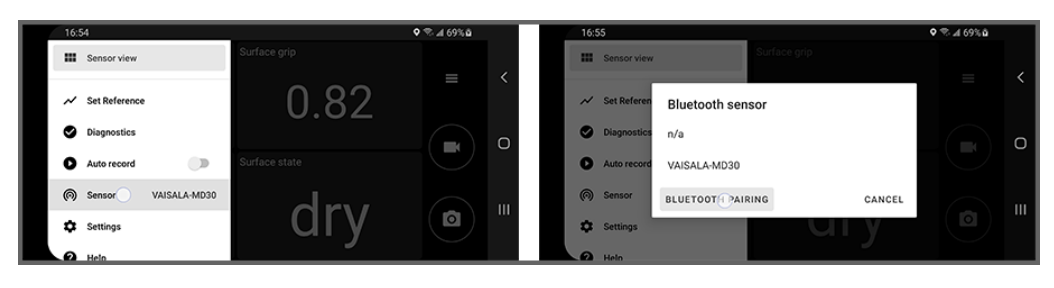

b. In **Paired devices**, select the Bluetooth module and the settings icon. Select **Unpair**.

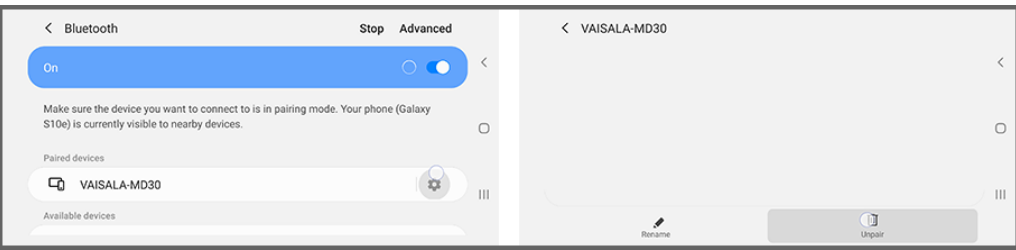

### 3. Restart the Bluetooth module.

- **BM10 and BM10-NA Bluetooth modules:** a. Disconnect the power cable from the vehicle power outlet.
- b. Reconnect the power cable.

#### **BM10-RW Bluetooth module:**

- a. Remove the lid of the Bluetooth module enclosure.
- b. Use a paper clip or similar to push the **Reset** button in the Bluetooth module.

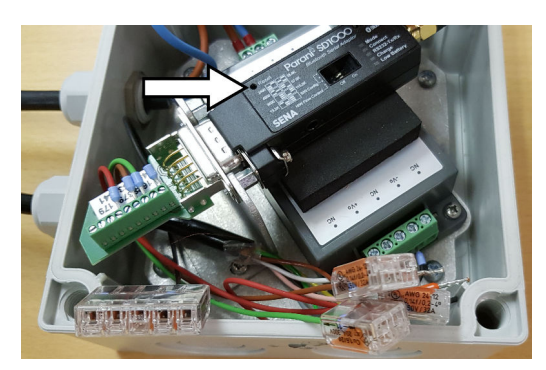

4. Enable Bluetooth on your laptop.

Select **Start > Settings > Devices > Bluetooth & other devices**. In **Bluetooth**, turn Bluetooth on.

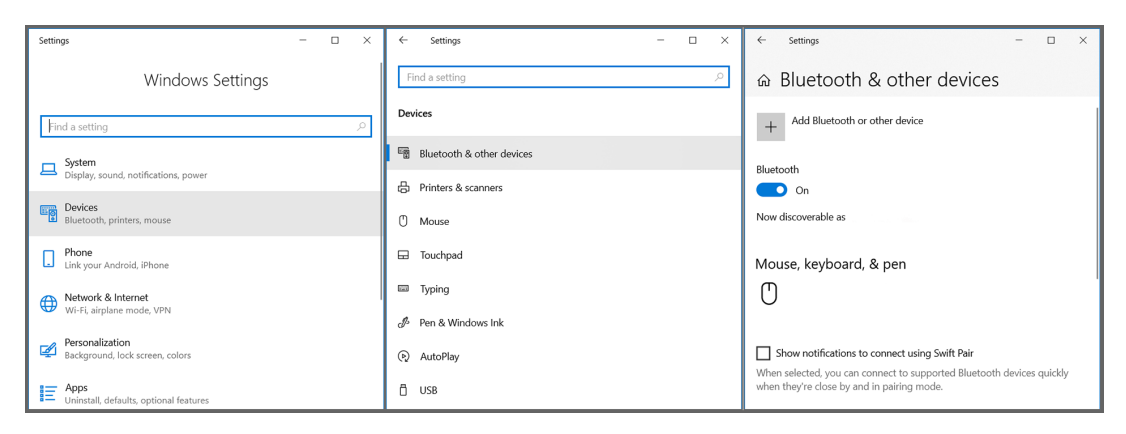

5. Pair your laptop with the Bluetooth module. In the **Bluetooth** window, select **Add Bluetooth or other device** and, in **Add a device**, select **Bluetooth**, and the device. Select **Done**.

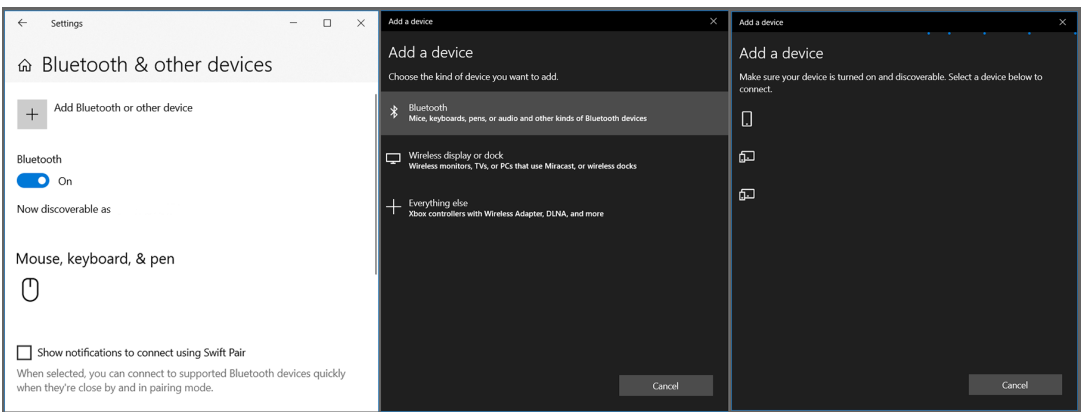

The BM10-RW Bluetooth module requires the following additional actions:

a. Push the **Pairing** button in the Bluetooth module for a few seconds. The **Mode** button blinks 3 times to indicate that pairing is possible.

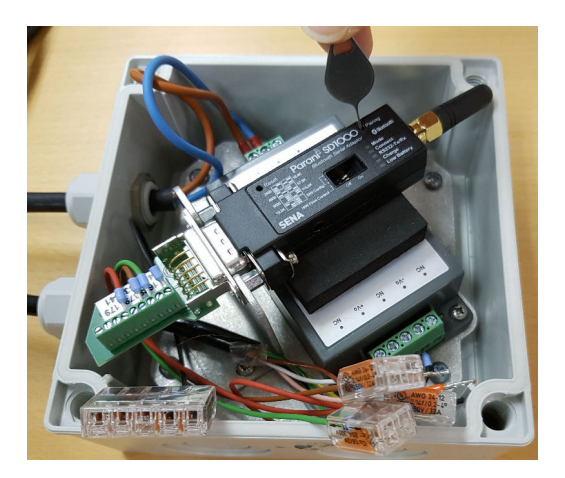

b. When prompted for the PIN code, use PIN **1234**. If the pairing does not succeed, push **Reset** and try pairing the devices again. 6. When paired, the Bluetooth module is shown as a port on your laptop. To check the port number, select **Start > Device Manager > Ports (COM & LPT)**.

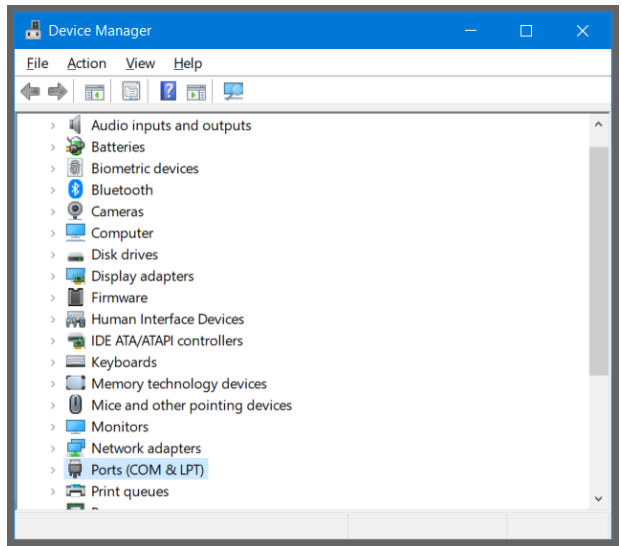

- 7. On your laptop, select **Start > Command Prompt**.
- 8. Go to the folder where you extracted the ZIP package and double-click *UpdateClient.exe*.
- 9. When prompted for the port, type the port to which the Bluetooth module is connected. For example:

Serial port name [COM0]: COM3

10. Select the firmware file using the number indicated in the beginning of the row. For example:

```
Potential images in working directory:
[1] 1.1.0 MD30_Customer_release_1.1.0.fw
Select a number or '0' for other files:
\rightarrow> 1
```
The update takes a couple of minutes.

11. When this message is displayed, press **ENTER**. The software update is done.

Running OK Current SW version: [version] Press ENTER to exit

12. Remove pairing between your laptop and the Bluetooth module. On your laptop, select **Start > Settings > Devices > Bluetooth & other devices**. Scroll down to **Other devices**, select the device, and **Remove device**.

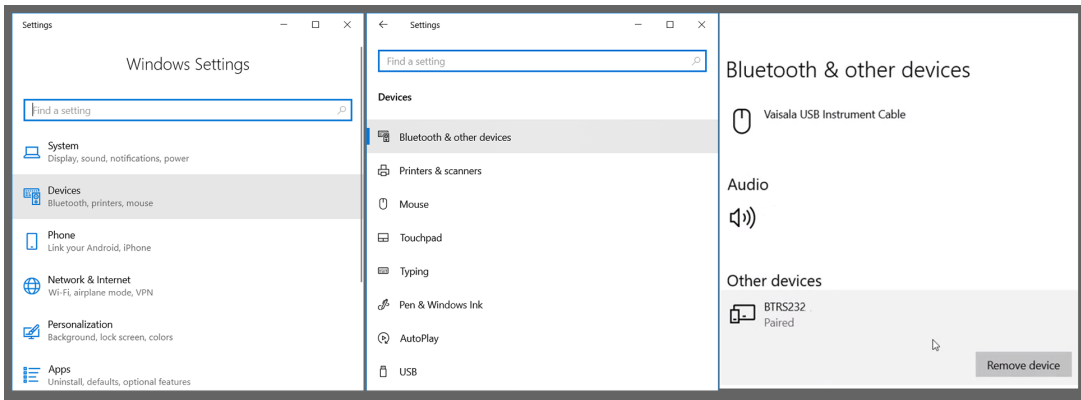

13. Pair the Bluetooth module with the RoadAI phone. For instructions, see *Vaisala Mobile Detector MD30 Setup Guide*.

## <span id="page-5-0"></span>Updating MD30 software over cable connection

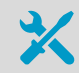

• Laptop with Windows 10 operating system

• Serial-to-USB cable for laptop connection (240884)

During the software update, MD30 must be connected to a power supply.

- ▶ 1. Download and extract the ZIP package on your laptop.
	- 2. Remove the 8-m (26-ft) extension cable from your data collection system.
	- 3. Connect the extension cable wires to the screw terminal of the serial-to-USB cable as follows (pins 1, 2, and 4).

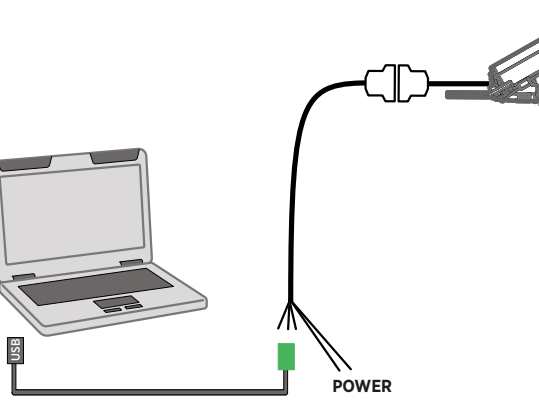

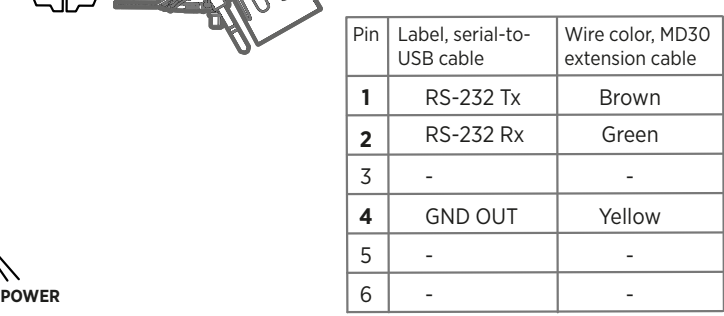

- 4. Connect the USB cable to your laptop.
- 5. When prompted, define the port to which MD30 is connected. To check the port, select **Start > Device Manager > Ports (COM & LPT)**

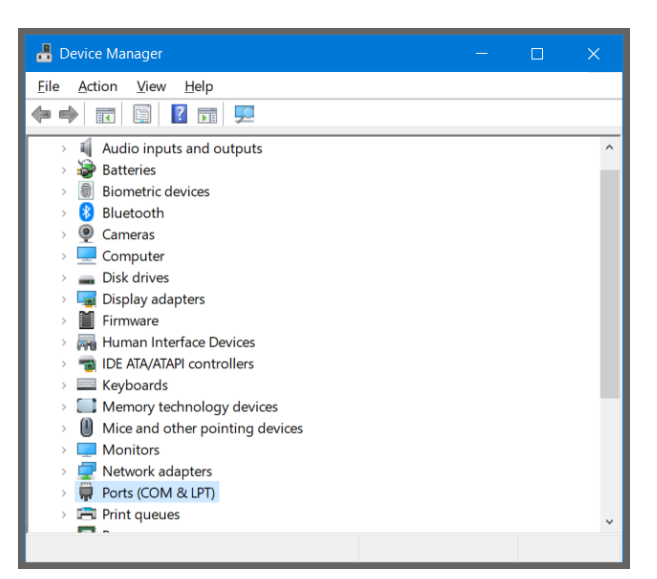

- 6. On your laptop, select **Start > Command Prompt**.
- 7. Go to the folder where you extracted the ZIP package and double-click *UpdateClient.exe*.

8. When prompted for the port, type the port to which the sensor is connected. For example:

Serial port name [COM0]: COM3

Command Prompt lists the files that are in the directory.

9. Select the firmware file using the number indicated in the beginning of the row. For example:

```
Potential images in working directory:
[1] 1.1.0 MD30_Customer_release_1.1.0.fw
Select a number or '0' for other files:
>
> 1
```
The update takes a couple of minutes, depending on the port speed.

10. When this message is displayed, press **ENTER**. The software update is done.

```
Running OK
Current SW version: [version]
Press ENTER to exit
```
11. Disconnect the wires from the screw terminal, and connect the 8-m (26-ft) extension cable back to your data collection system. For instructions, see *Vaisala Mobile Detector MD30 Setup Guide*.